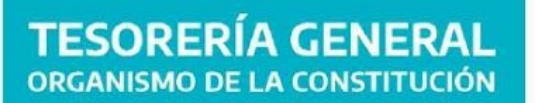

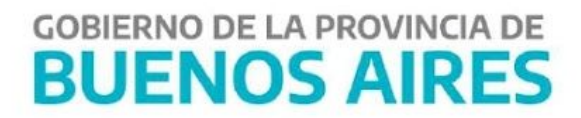

# **MANUAL DE USUARIO - Aplicativo BCD Acreedor**

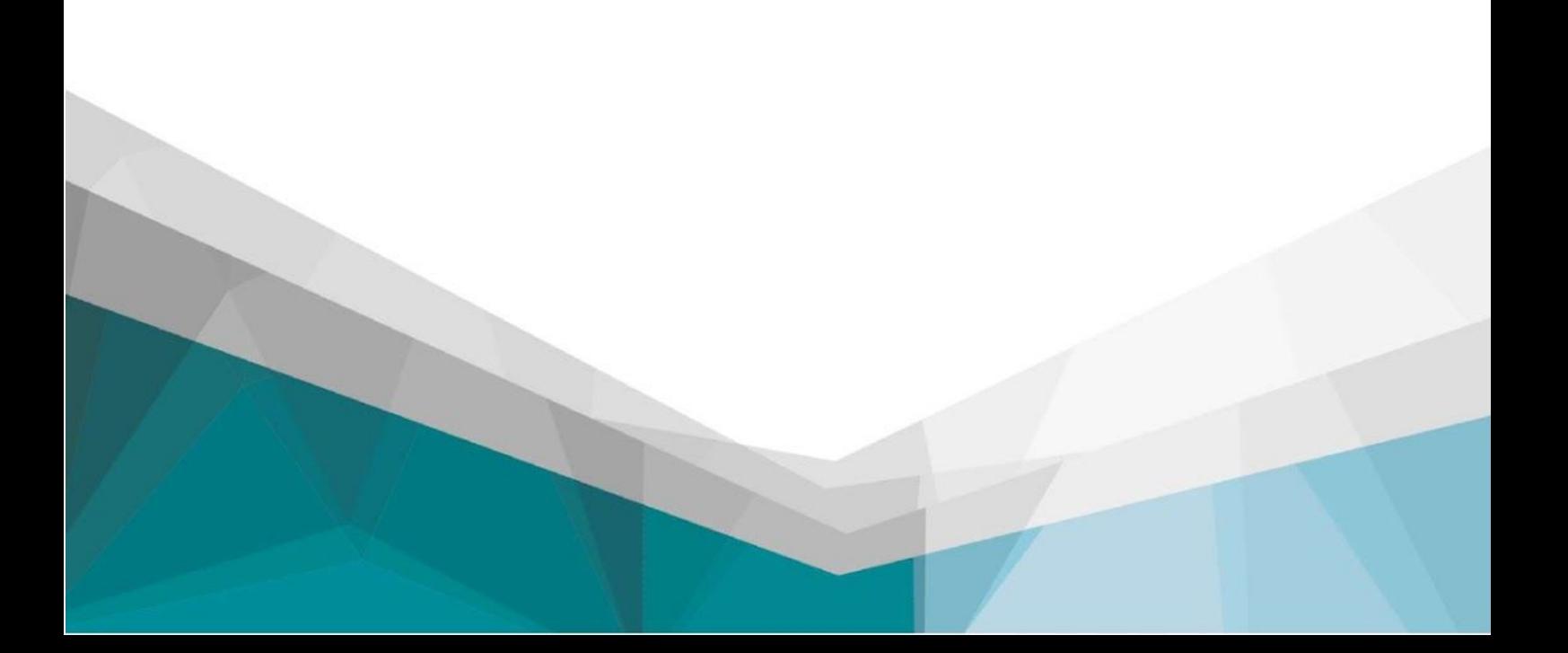

÷.

#### **C o n t e n i d o**

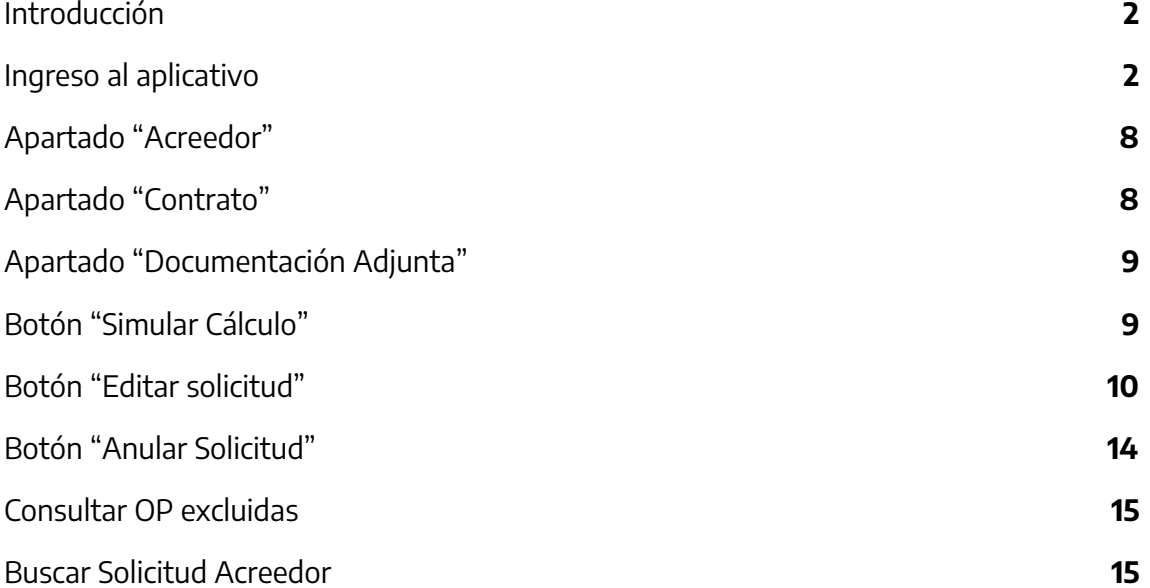

## <span id="page-2-0"></span>**Introducción**

El aplicativo Bonos de Cancelación de Deuda (BDC) permite generar una solicitud de Bonos, es decir, seleccionar y confirmar aquellas Órdenes de Pago (OP) que desea cancelar con medio de pago Bonos.

Un Bono de Cancelación de Deuda es un instrumento que emite la Provincia de Buenos Aires para cumplir con las obligaciones a su cargo, sin desatender las situaciones prioritarias que también le competen, generando asimismo para los acreedores, un flujo financiero tendiente a dar continuidad a las actividades que les son específicas.

## <span id="page-2-1"></span>**Ingresar al Aplicativo BCD**

Ingresar al Portal de Servicios de la Tesorería General para generar una Solicitud de Bonos:

● En caso de poseer usuario, ingresar https://sigafpba.tesoreria.gba.gov.ar/portal/Account/Login con el usuario y contraseña.

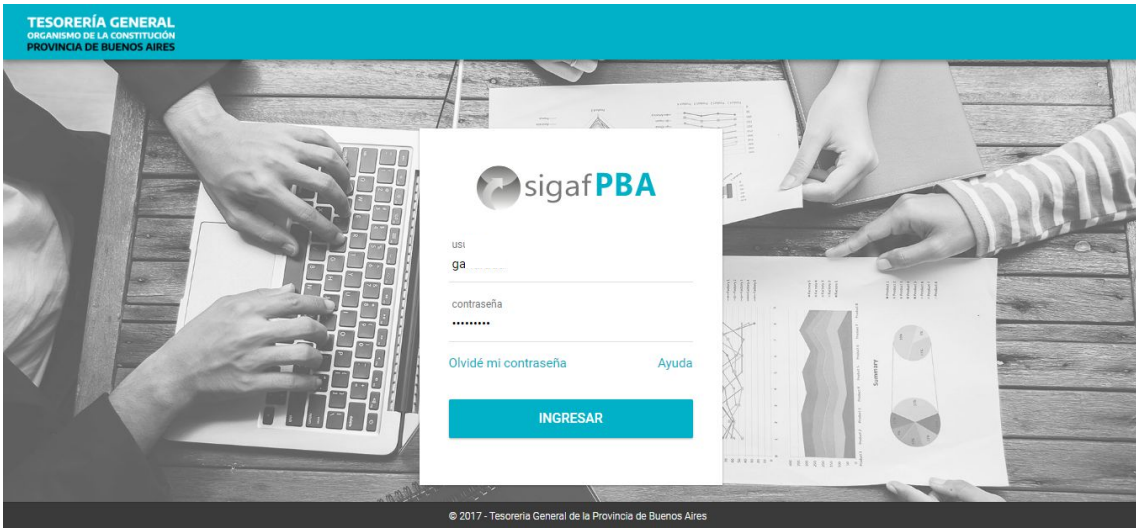

● En caso de no poseer usuario ingresar a <https://www.tesoreria.gba.gov.ar/informacion-proveedores-y-contratistas> → ítem de menú "Autoregistro" y crear un usuario según los pasos indicados en la página.

Una vez que se obtiene el usuario y contraseña, ingresar al portal desde el link indicado en el punto anterior, o desde la página oficial de la Tesorería como se explica a continuación:

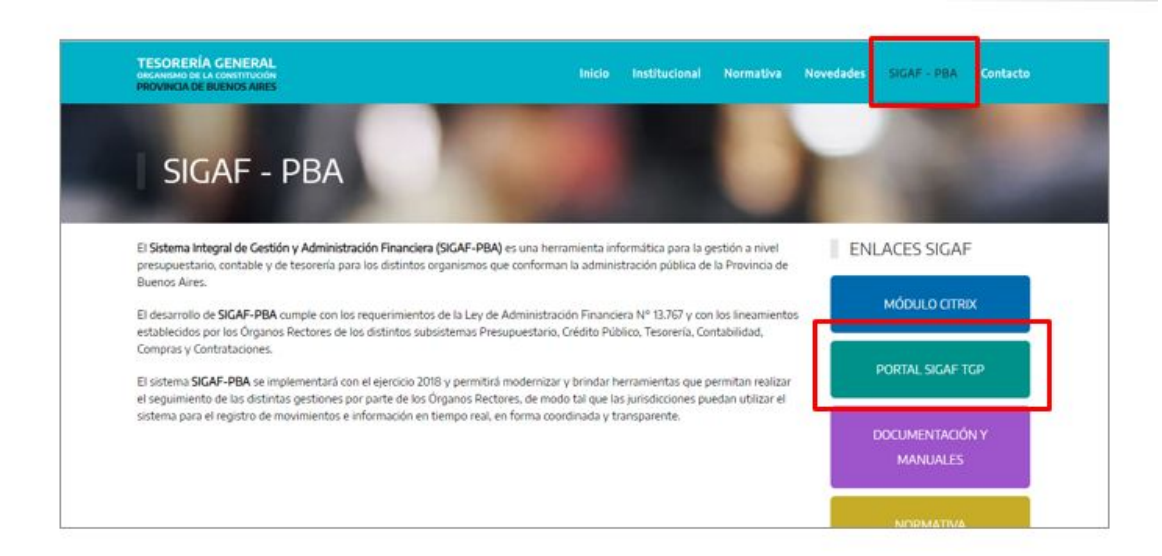

Ingresar al aplicativo BCD - **"Bonos de Cancelación de Deuda"**:

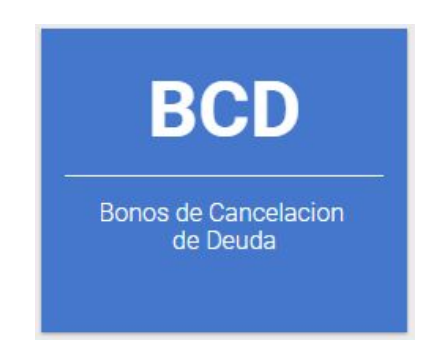

# **Iniciar Solicitud Acreedor**

Ingresar al ítem de menú **"Iniciar Solicitud Acreedor".**

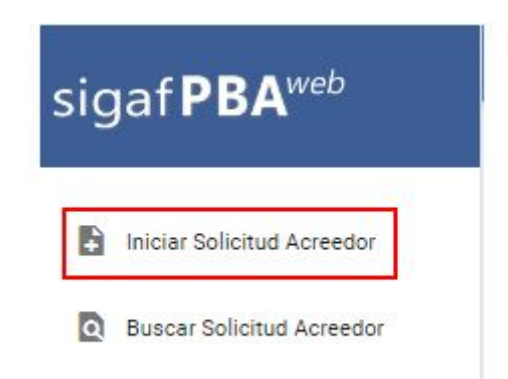

Al seleccionarlo, el usuario visualiza la siguiente pantalla:

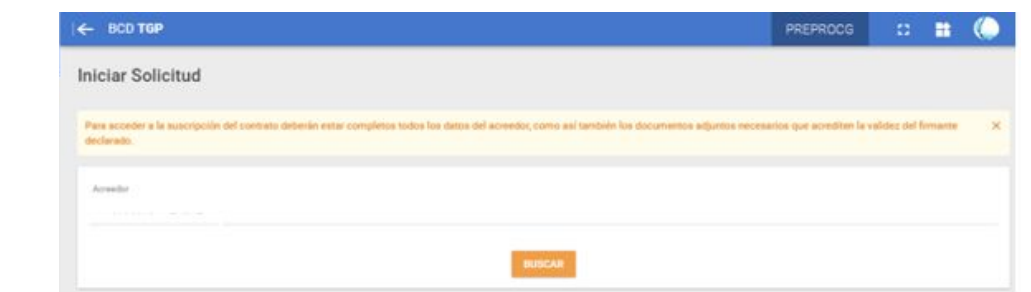

#### Al presionar "Buscar" el sistema despliega la siguiente pantalla:

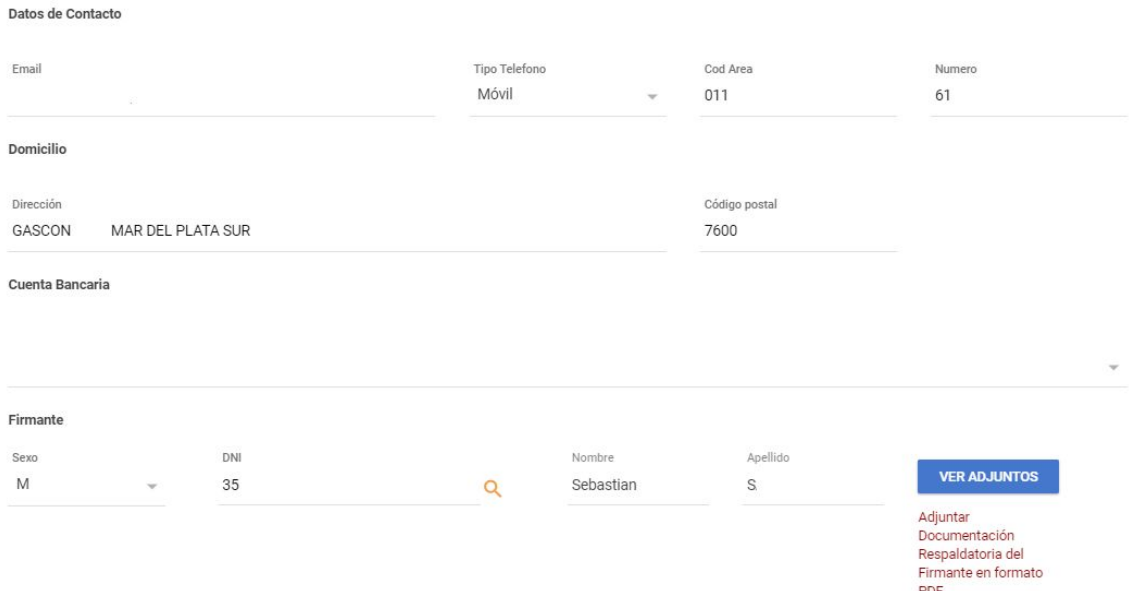

El usuario visualiza los siguientes campos. Estos datos deben ser validados y/o completados por el usuario, según corresponda:

● Datos de contacto: email, tipo teléfono, código de área, número. En caso de ser necesaria la modificación del email, el usuario deberá hacerlo presionando el botón "AQUÍ" que muestra el siguiente cartel:

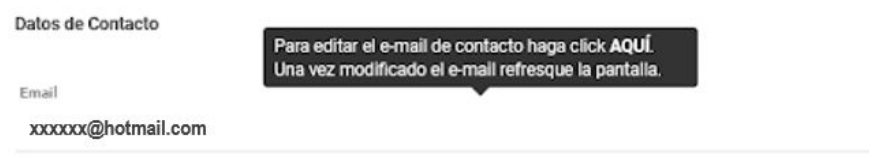

Al hacerlo, se despliega la siguiente ventana que permitirá introducir un e-mail que deberá ser validado ingresando el código que se envíe a la cuenta previamente ingresada:

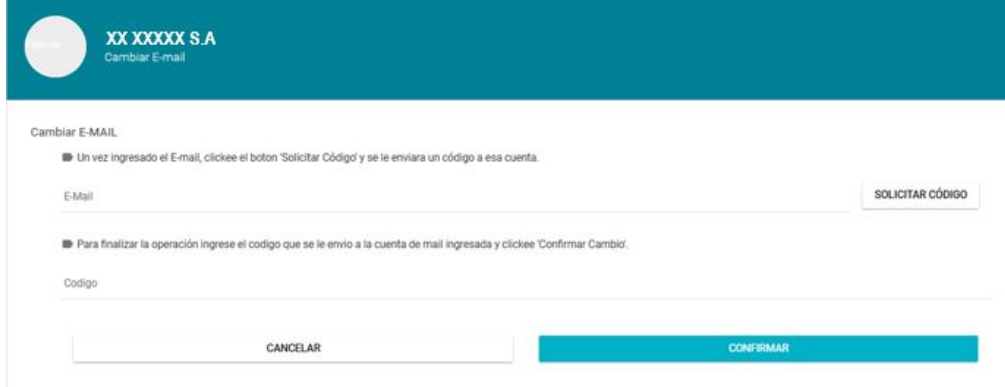

- Domicilio: dirección y código postal.
- Datos de la cuenta bancaria: el usuario debe seleccionar la cuenta bancaria que utilizará para esta operatoria.
- Firmante: completar con el sexo, DNI, nombre y apellido. Al presionar el botón "Ver adjuntos" el acreedor deberá añadir la documentación respaldatoria necesaria para validar el firmante.

A su vez, el sistema muestra todas las Órdenes de Pago (OP) a titularidad del acreedor que se encuentran disponibles para ser incluidas en una Solicitud de Bonos.

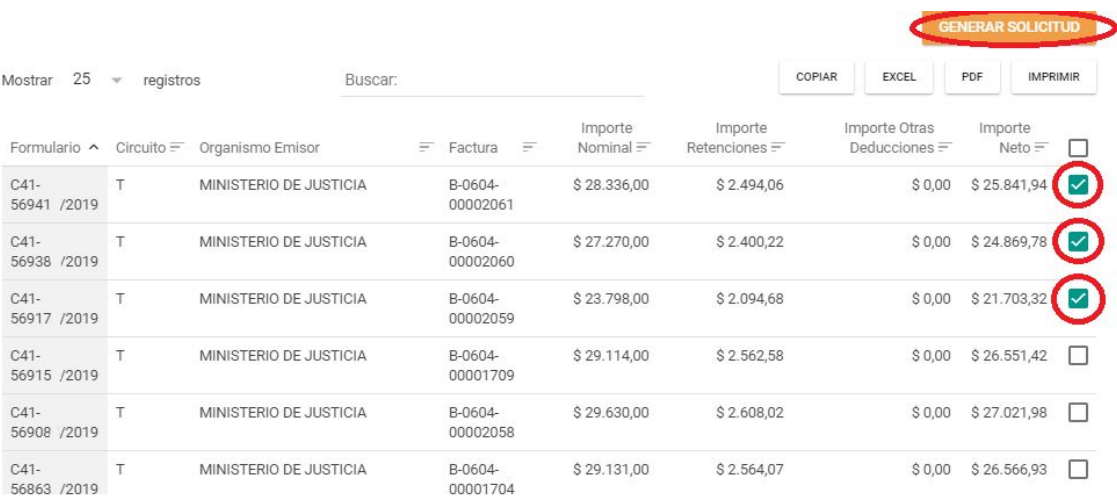

De cada OP se detalla la siguiente información:

- Formulario: tipo y número de formulario de la OP
- Circuito: refiere al circuito de pago que realiza la OP, esta puede ser circuito T (Tesorería General) o R (Repartición).
- Organismo Emisor: Organismo integrante de la Administración Pública Provincial que emitió la OP a favor del acreedor.
- Factura: número de factura vinculada a la OP.
- Importe Nominal: importe total de la OP el cual incluye retenciones u otras deducciones.
- Importe Retenciones: importe de retenciones impositivas vinculadas a la OP.
- Importe Otras Deducciones: importe correspondiente a retenciones que no se encuentran relacionadas a cuestiones impositivas.
- Importe Neto: diferencia entre el Importe Nominal y los importes correspondientes a retenciones impositivas y otras deducciones.
- $\blacktriangleright$  : Botón que al ser tildado indica la selección de dicha OP para ser incluida en una Solicitud de Bonos y de ser destildado indica la no inclusión de dicha OP dentro de una Solicitud de Bonos. Por defecto el sistema trae todas las OP con dicho botón tildado.

Una vez seleccionadas las OP a incluir dentro de una Solicitud de Bonos, presionar el

**botón GENERAR SOLICITUD** 

Aclaración: en caso que el valor nominal de la solicitud ingresada (calculado por el sistema) sea inferior al mínimo establecido en la normativa vigente<sup>1</sup>, el sistema no permite generar la solicitud y muestra el siguiente aviso:

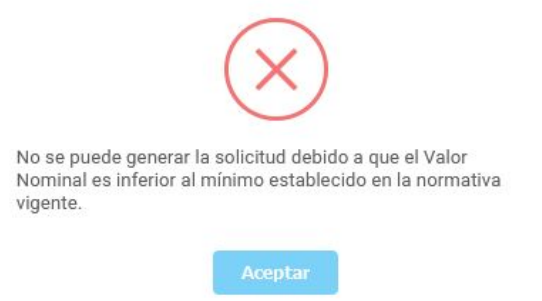

Al generar la solicitud, en caso que cumpla con el requisito previamente mencionado, el sistema despliega el siguiente cartel:

<sup>&</sup>lt;sup>1</sup> Valor Nominal mínimo establecido en la RESO-2020-450-GDEBA-MHYFGP de \$50.000.

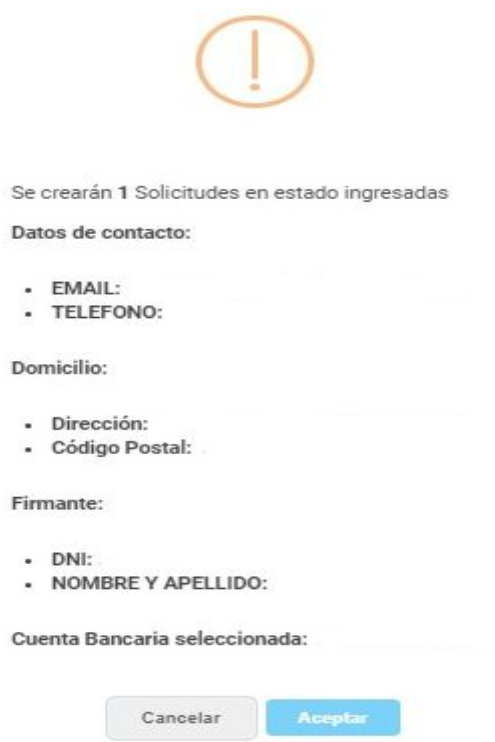

En dicho cartel se muestra la cantidad de solicitudes que se generaron a favor del acreedor, las mismas dependen del circuito de las OP (T - R) seleccionadas y del Organismo/Jurisdicción que vaya a gestionar dicha solicitud.

A su vez, en el cartel se exponen los datos de contacto, domicilio, firmante y cuenta bancaria, los cuales, en caso de no ser validados al ingresar la solicitud, podrán ser modificados desde el apartado "Buscar Solicitud" - botón "Editar Solicitud".

El usuario deberá presionar el botón Cancelar o Aceptar. Al presionar aceptar el sistema despliega el siguiente mensaje:

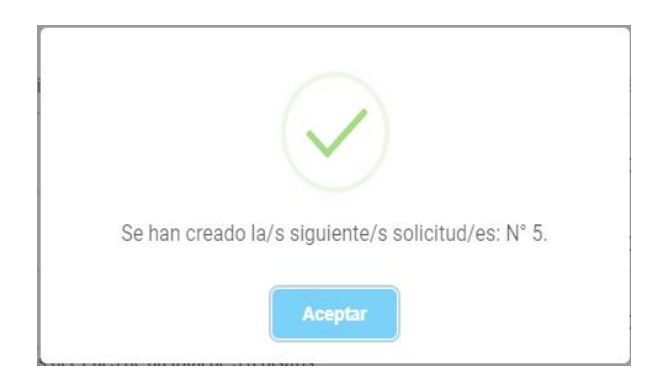

Al presionar aceptar el sistema muestra en detalle la solicitud creada, tal como se muestra a continuación:

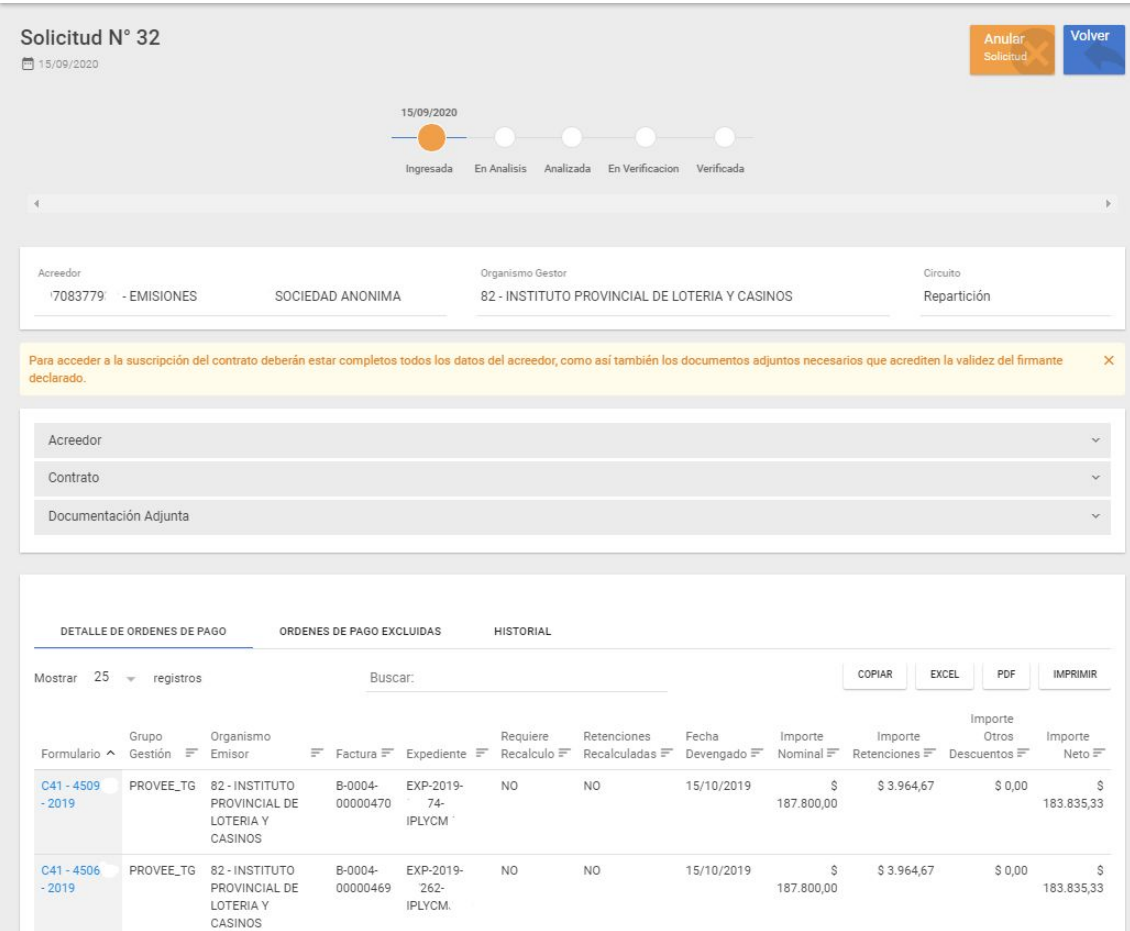

El sistema muestra el **N° de solicitud** y el **estado en el que se encuentra la misma**, **visualizado en la línea de tiempo**. Además pueden visualizarse las características generales de la solicitud creada:

- Acreedor
- Organismo Gestor: Organismo encargado de gestionar la solicitud.
- Circuito de pago de las Órdenes de Pago incluidas en la solicitud de bonos.

Luego, se visualizan tres apartados: Apartado Acreedor, Apartado Documentación Adjunta y Apartado Contrato.

Además, la pantalla muestra un "Detalle de Órdenes de Pago" y "Órdenes de Pago Excluidas".

En "Detalle de Órdenes de Pago" se muestra la siguiente información relacionada a las Órdenes de Pago incluidas en la solicitud:

- Formulario: tipo y número de formulario de la OP
- Grupo de gestión: grupo asignado por medio del cual será gestionada la Orden de Pago en el sistema SIGAF.
- Organismo Emisor: Organismo integrante de la Administración Pública Provincial que emitió la OP a favor del acreedor.
- Factura: número de factura vinculada a la OP.
- Expediente: número de expediente por el cual tramita la OP.
- Importe Nominal: importe total de la OP el cual incluye retenciones u otras deducciones.
- Importe Retenciones: importe de retenciones impositivas vinculadas a la OP.
- Importe Otros Descuentos: importe correspondiente a retenciones que no se encuentran relacionadas a cuestiones impositivas.
- Importe Neto: importe igual a la diferencia entre el Importe Nominal y los importes correspondientes a retenciones impositivas y otras deducciones.

En "Órdenes de Pago excluidas" se muestran las Órdenes de Pago (OP) que el Organismo Gestor consideró que debían ser excluidas de la solicitud dado que no cumplían con los requisitos básicos.

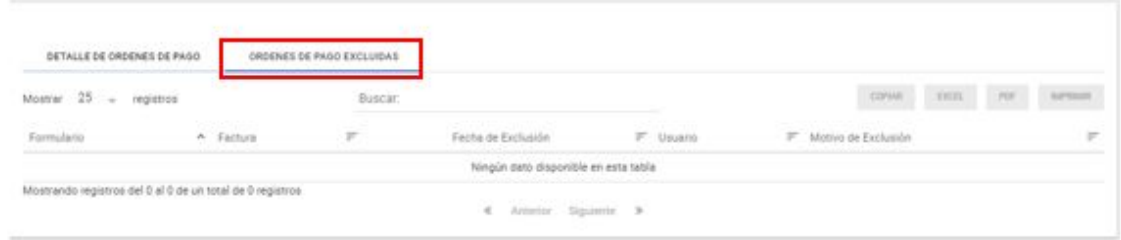

Se muestran los siguientes campos:

- Formulario
- Factura
- Fecha de Exclusión
- Usuario
- Motivo de la Exclusión

#### <span id="page-9-0"></span>**Apartado "Acreedor"**

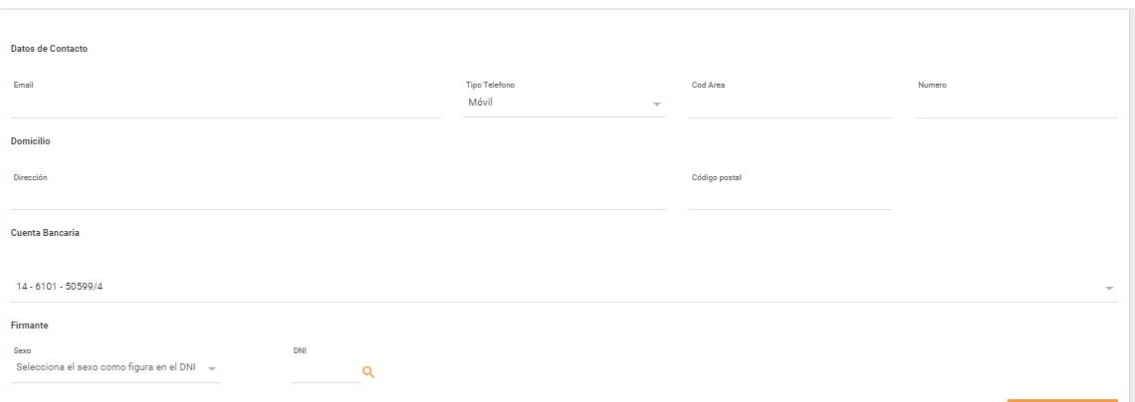

- Datos de contacto: email, tipo teléfono, código de área, número, interno.
- Domicilio: dirección del acreedor y código postal.
- Cuenta bancaria: datos de cuenta bancaria.
- Firmante: sexo y DNI.

#### <span id="page-10-0"></span>**Apartado "Contrato"**

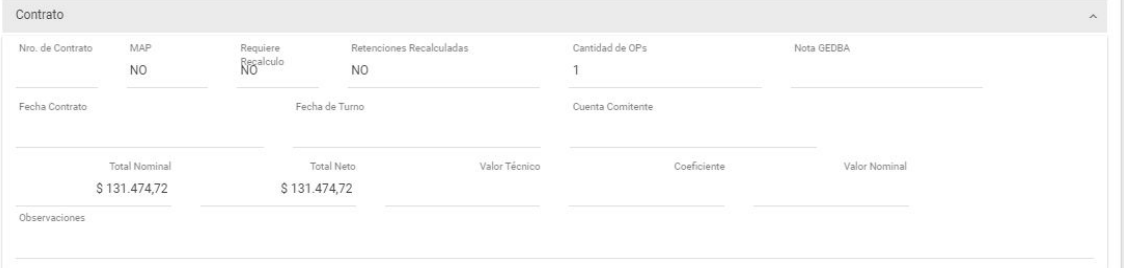

- N° de Contrato: N° de contrato vinculado a la solicitud consultada.
- MAP: SI (en caso de que alguna OP de la solicitud esté alcanzada por una Medida de Afectación Patrimonial) o MAP NO (cuando se no encuentren tales medidas sobre la o las órdenes de pago de la Solicitud).
- Requiere recálculo: funcionalidad en desarrollo.
- Retenciones recalculadas: funcionalidad en desarrollo.
- Cantidad de OPs: cantidad de OPs que se encuentran dentro de la solicitud.
- Nota GDEBA: sólo existirá si se ha confeccionado nota GDEBA autorizando a la TGP a suscribir bonos por las órdenes de pago con circuito R.
- Fecha Contrato: fecha de firma del contrato.
- Fecha de Turno: fecha de turno asignado.
- Cuenta Comitente: cuenta comitente perteneciente al acreedor relacionada a una cuenta bancaria perteneciente al Banco Provincia.
- Total Nominal: Importe derivado de la sumatoria de todos los importes brutos de las OP incluidas en una solicitud.
- Total Neto: Importe derivado de la sumatoria de todos los importes netos de las OP incluidas en una solicitud.
- Valor Técnico: el Valor Técnico surgirá de aplicar la fórmula aprobada en el artículo primero de la RESO-2020-293-GDEBA-MHYFGP y RESO-2020-450-GDEBA-MHYFGP, y de la "Tabla de Evolución del Valor Técnico", emitida por el Ministerio de Hacienda y Finanzas.
- Coeficiente: aplicado según la normativa correspondiente.
- Valor Nominal: el Valor Nominal surgirá de aplicar la fórmula aprobada en el artículo primero de la RESO-2020-293-GDEBA-MHYFGP y RESO-2020-450-GDEBA-MHYFGP.
- Observaciones.

#### <span id="page-11-0"></span>**Apartado "Documentación Adjunta"**

El sistema muestra los archivos adjuntos que se encuentran vinculados a la solicitud consultada. En el mismo se pueden encontrar:

- documentación respaldatoria del firmante.
- el contrato generado.
- el contrato firmado.

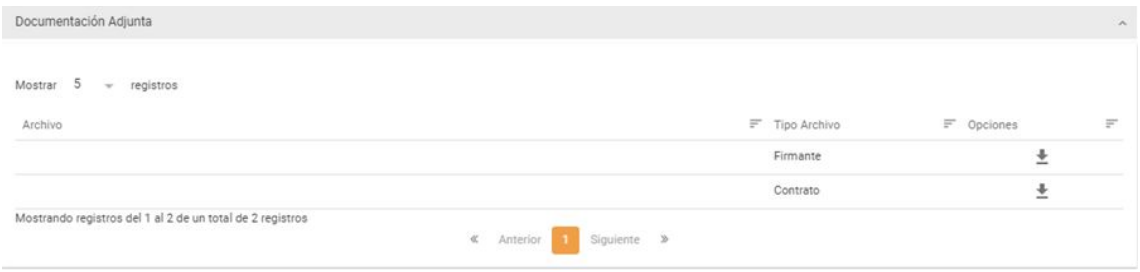

En el caso en que se requiera modificar o agregar documentación adjunta se podrá

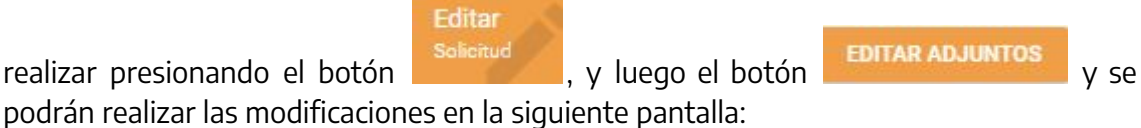

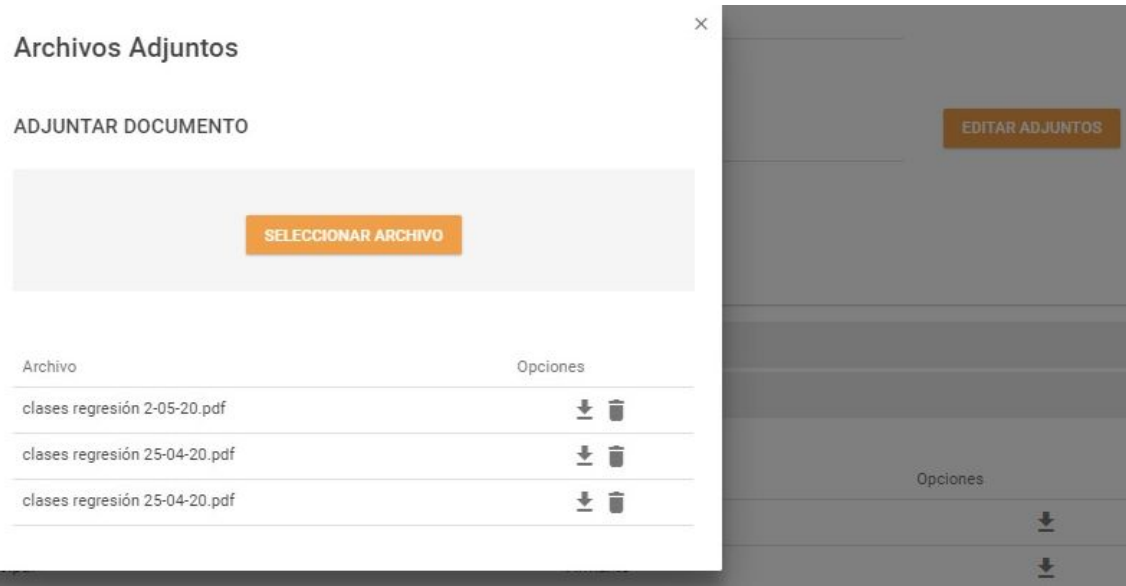

Esta edición podrá realizarse anteriormente a que el estado del firmante sea "verificado".

#### <span id="page-12-0"></span>**Botón "Simular Cálculo"**

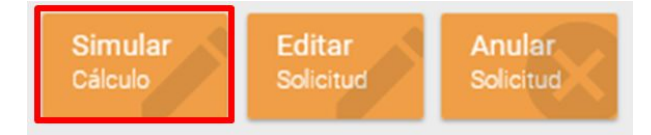

Al clickear en el botón "Simular Cálculo" el sistema despliega el siguiente mensaje detallando el Valor Técnico y Valor Nominal simulado **a la fecha de turno asignada**. En caso de no tener una fecha de turno asignada, el cálculo se realiza **a la fecha en la cual se está realizando dicha consulta.**

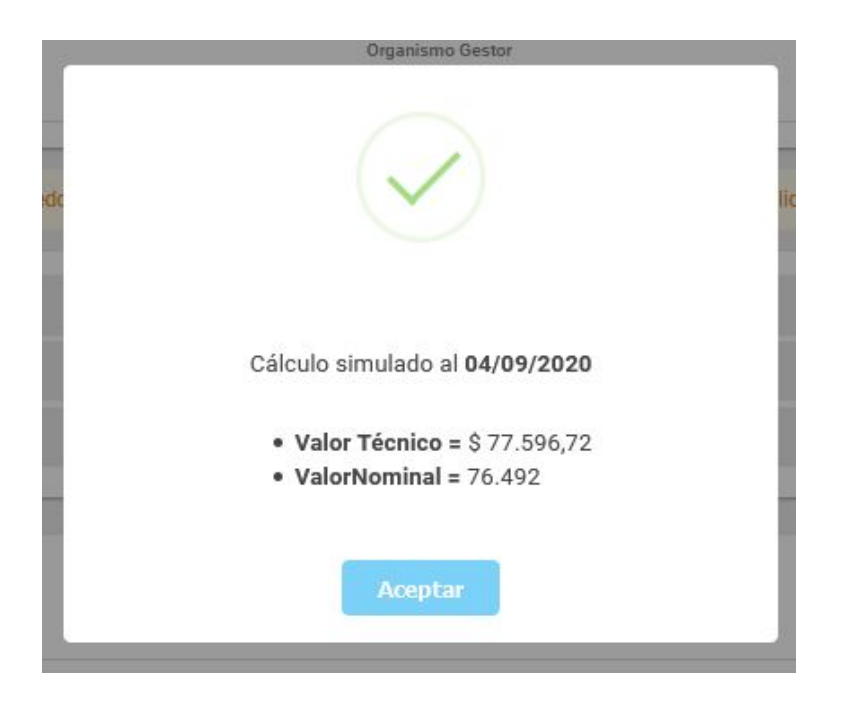

Cabe aclarar que este boton se encontrará disponible una vez generada la solicitud.

#### **Botón "Editar solicitud"**

Dentro de una Solicitud ingresada el acreedor puede: Editar o Anular.

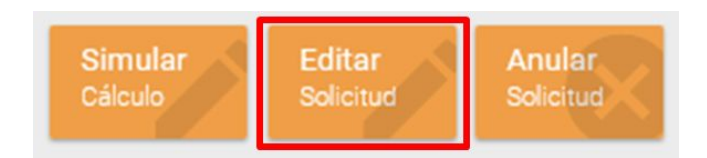

Al presionar el botón "Editar solicitud" el sistema arroja la siguiente pantalla:

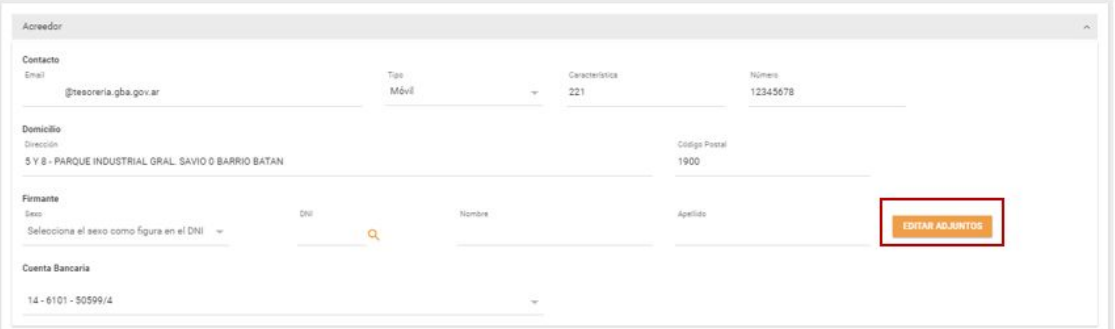

El usuario visualiza los siguientes campos. Estos datos deben ser validados y/o completados por el usuario, según corresponda:

- Datos de contacto: email, tipo teléfono, código de área, número.
- Domicilio: dirección y código postal
- Datos del firmante:
	- Sexo: seleccionar M (masculino) F (Femenino)
	- DNI
	- Nombre del firmante del contrato.
	- Apellido del firmante del contrato.
	- Editar adjuntos: documentación respaldatoria necesaria para validar el firmante.
- Datos de la cuenta bancaria: seleccionar la cuenta bancaria correspondiente a la que se va a vincular la cuenta comitente.

**Aclaración:** Al presionar el botón "Editar Adjuntos" el sistema despliega la siguiente pantalla:

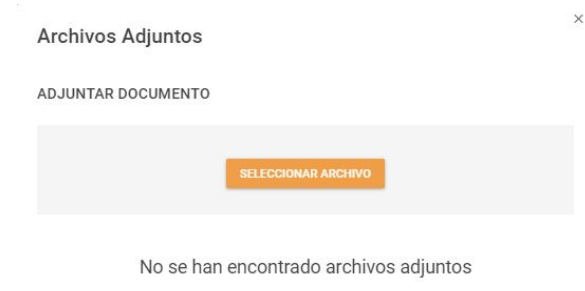

Según el tipo de persona de que se trate se deberá adjuntar la siguiente documentación en formato PDF:

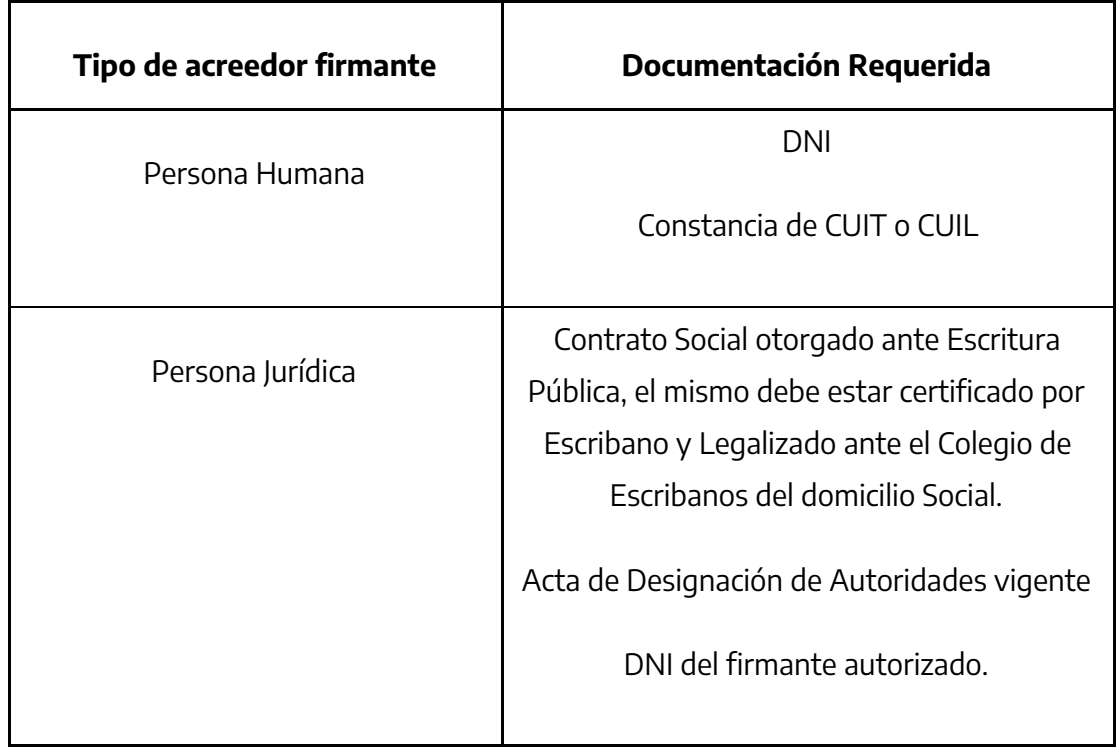

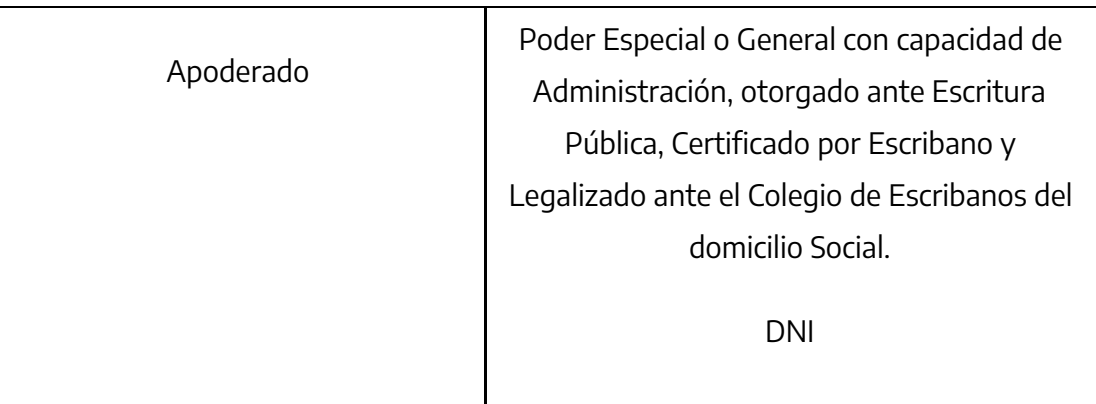

Una vez adjuntada la documentación el sistema muestra el siguiente cartel:

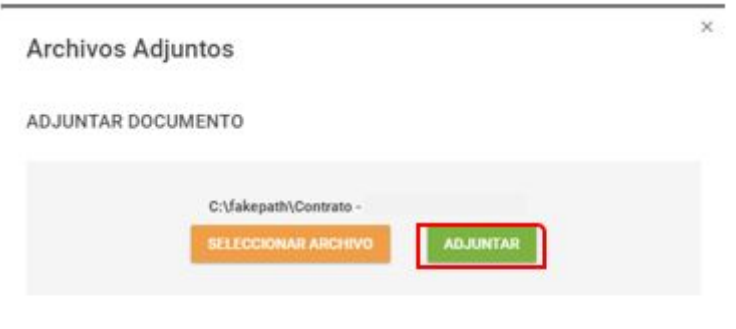

No se han encontrado archivos adjuntos

Al presionar el botón "Adjuntar" el sistema muestra el siguiente mensaje:

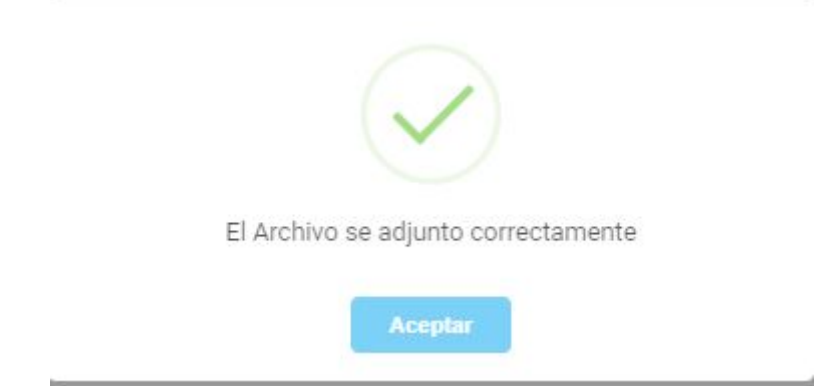

Los archivos adjuntos se pueden descargar o eliminar tal como se muestra en la siguiente pantalla:

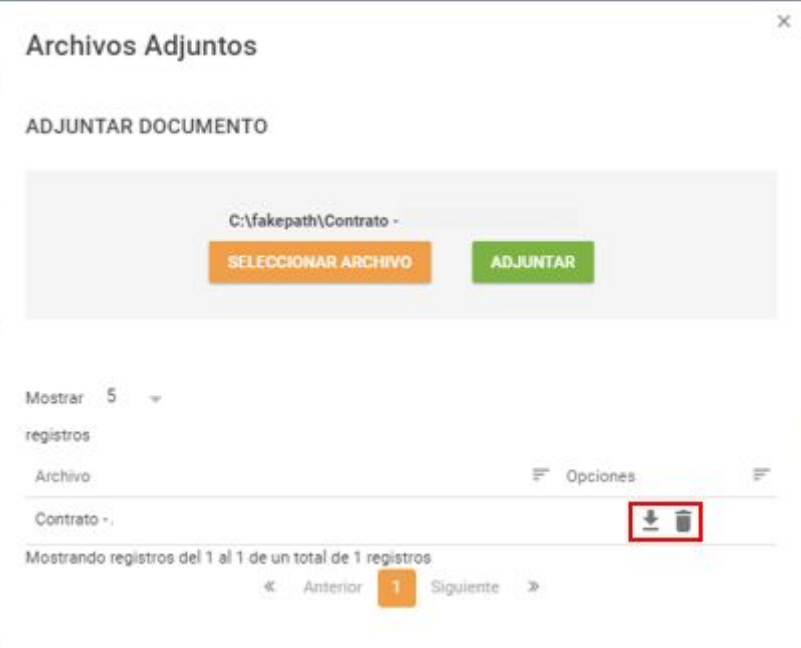

Una vez completos todos los datos de la Solicitud el sistema permite "Cancelar la edición" o "Guardar edición".

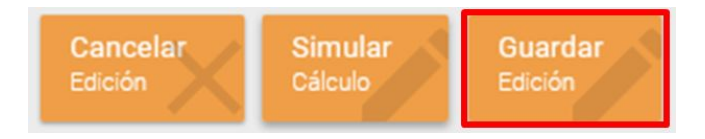

Al presionar el botón "Guardar edición" el sistema muestra el siguiente mensaje:

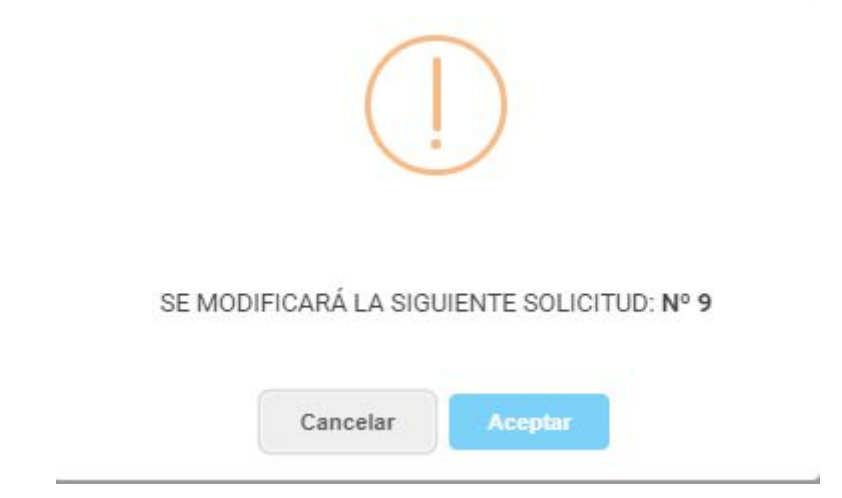

Al presionar el botón "Aceptar" el sistema arroja el siguiente mensaje:

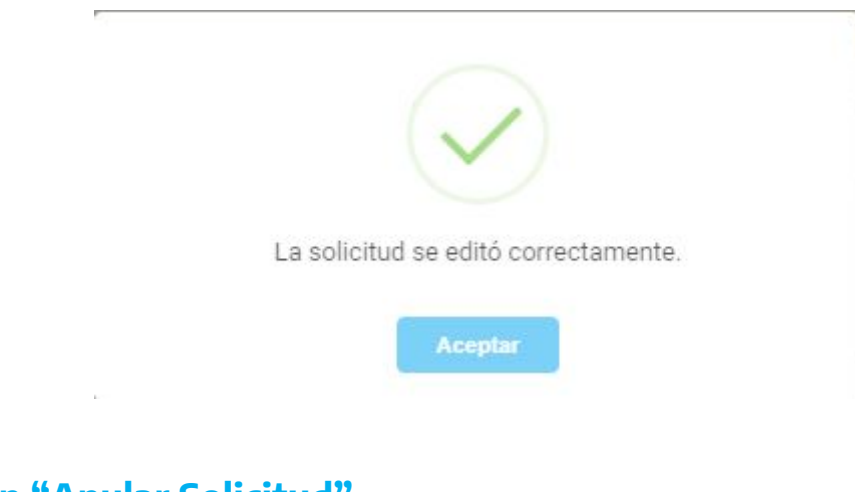

### <span id="page-17-0"></span>**Botón "Anular Solicitud"**

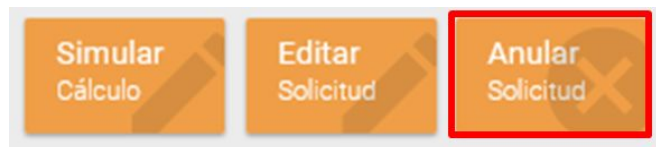

Al presionar el botón "Anular solicitud" el sistema despliega el siguiente mensaje:

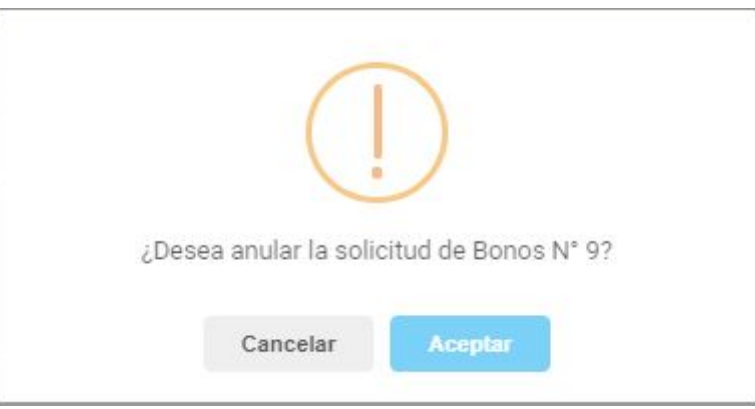

Al presionar el botón "Aceptar" el sistema informa:

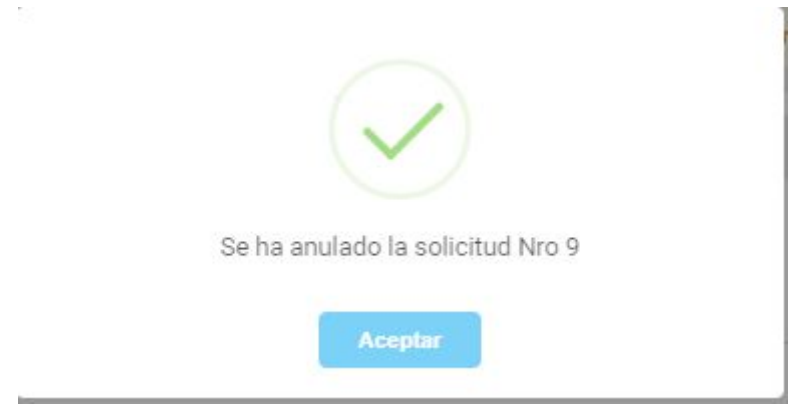

# <span id="page-18-0"></span>**Buscar Solicitud Acreedor**

Ingresar al ítem de menú "Buscar Solicitud Acreedor".

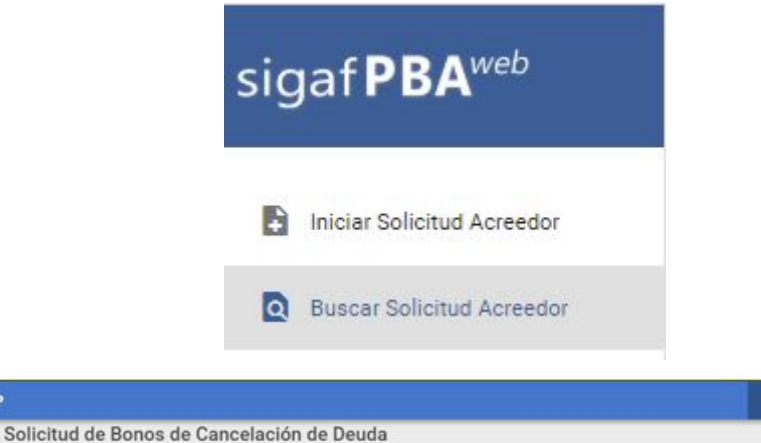

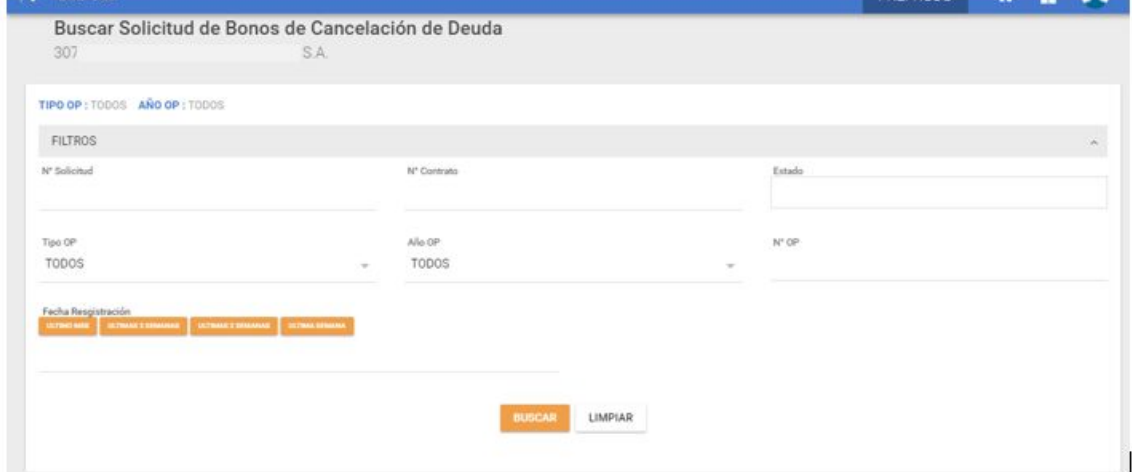

El sistema despliega los siguientes filtros a completar. Es importante aclarar que dichos filtros no son de carácter obligatorio.

- N° Solicitud: número de identificación de la solicitud.
- N° Contrato: número asociado a la solicitud.
- Estado: Ingresada, , En Análisis, Analizada, En Verificación, Verificada, Contrato Generado, Contrato Verificado, Colocación Enviada, Colocación Confirmada, Anulada, Rechazada, Colocación Rechazada.
- Tipo de OP: permite elegir el tipo de OP vinculado a una solicitud de Bonos.
- Año OP: 2018, 2019 o 2020.
- N° de OP.
- Fecha de Registración: fecha de inicio de la solicitud.

Al presionar el botón "Buscar" el sistema despliega el resultado de la búsqueda:

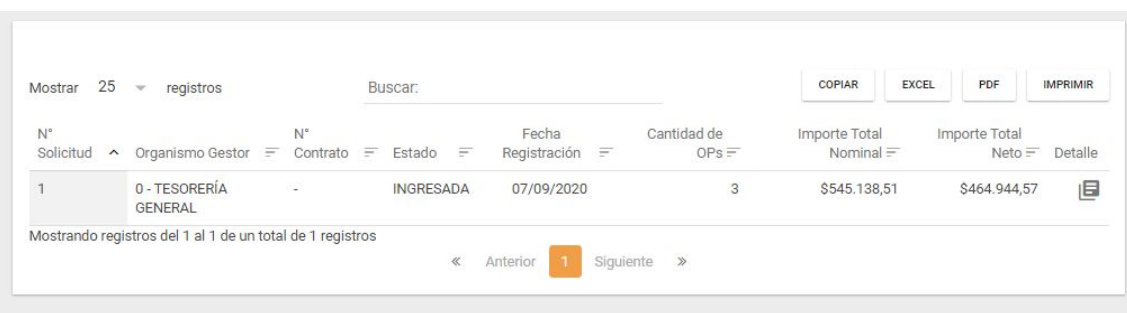

El sistema muestra la siguiente información por cada Solicitud consultada la cual puede ser copiada, exportada a Excel, a PDF o impresa.

- N° Solicitud: número de identificación de la solicitud.
- Organismo Gestor: Organismo encargado de gestionar la solicitud a titularidad del acreedor.
- N° Contrato: N° de Contrato vinculado a la Solicitud.
- Estado: El estado en que se encuentra la Solicitud al momento de efectuar la consulta.
- Fecha de Registración : Fecha en la cual se inició la solicitud de Bonos.
- Cantidad de OP: Cantidad de OP que se encuentran dentro de una Solicitud.
- Importe Total Nominal: Importe derivado de la sumatoria de todos los importes brutos de las OP incluidas en una solicitud.
- Importe Total Neto: Importe derivado de la sumatoria de todos los importes brutos de las OP incluidas en una solicitud.
- Botón Detalle: al presionar II el sistema despliega el detalle de la Solicitud seleccionada.